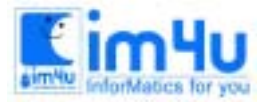

정 보 영 재 교 육 센 터

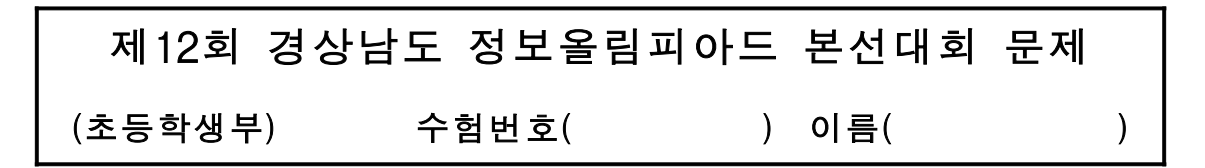

※ 각 문제의 실행 과정에서 반복 처리가 필요한 것은(RETRY(y/n))에서 "Y"를 입력하면 다시 실행되게 하며, 키보드로 입력되는 데이터는 처리조건에 따라 영역 밖의 데이터가 입력되면 재입력 처리가 되도 록 한다.

## [문제 1] 그래프 작성

키보드로 "모양"과 "수"를 입력받아 덧셈과 뺄셈 및 삼각형 모양을 아래 실행 예)와 같이 출력하는 프로 그램을 작성하시오.

#### <처리 조건>

 키보드로 수를 입력받아서 다음 화면과 같은 진행이 되도록 한다. 모양이 "1"일 때는 "모양은"의 값과 "수"의 값을 더하여 출력한다. 모양이 "2"일 때는 "수"의 값에서 "모양은"의 갓을 빼어 출력한다. 모양이 "3"과 "4"일 때는 실행 예)와 같이 출력한다. 출력 화면은 예)와 같이 화면의 어느 위치에 있어도 관계없다. 출력 화면은 예)와 같이 화면의 어느 위치에 있어도 관계없다. 수의 입력 범위는 3 이상이고, 10이하가 되도록 한다.

실행 예)

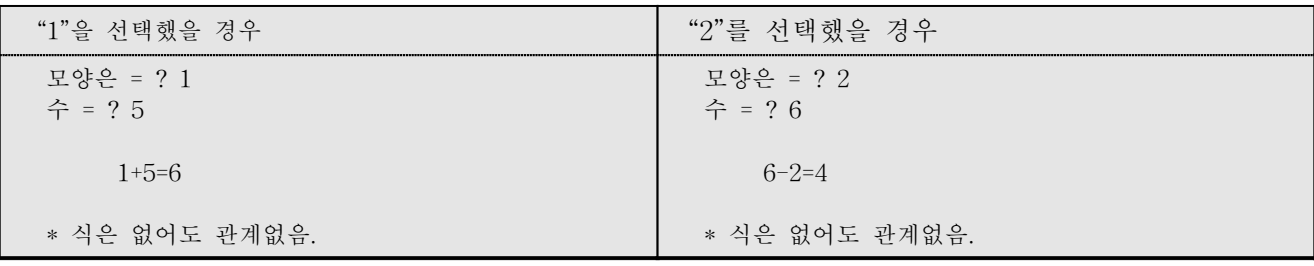

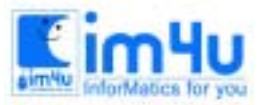

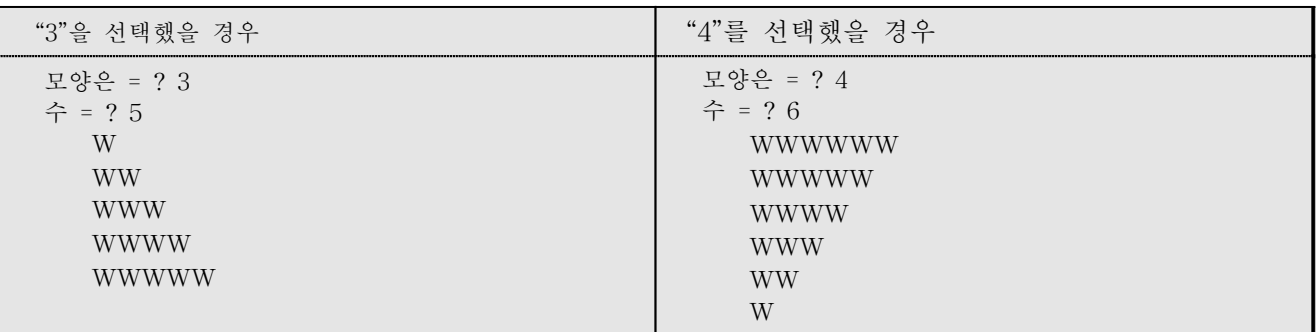

# [문제 2] 움직이는 문자열

키보드로 문자열을 입력받아, 화면을 중심으로 하여 하나씩 흩어져 나타나며, 모두 나타난 후, 첫째 것이 지워지면(약2초 간격)다른 위치에 다음의 문자가 나타나는 형태로 반복되며, 아래의 실행 예)와 조건을 수 행하는 프로그램을 작성하시오.

<처리조건>

 "S"키를 누르면 실행을 멈추거나, 계속 실행한다. (토글방식) 멈춘 상태에서 입력받은 서로 다른 문자가 화면상에 나타나야 한다. 같은 행과 열에 두 문자 이상이 없어야 한다. "R"키를 누르면 데이터를 다시 입력받아서 실행한다. "E"키를 누르면 실행이 종료된다.

실행 예)

문자열 = ? 1234AB [Enterd]

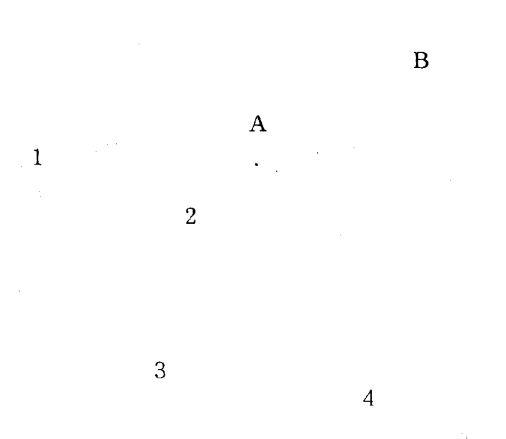

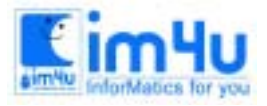

정 보 영 재 교 육 센 터

한국정보과학아카데미(주) 전화 : 02)542-6707 http://www.im4u.co.kr

#### [문제 3] 그래프작성

다음 문제는 키보드로 문자열을 입력받아서 ( ) 속의 수가 전체에서 차지하는 비율에 따라서 ( ) 앞의 영문자 형태의 문자를 사각형의 그래프에 나타나도록 하는 프로그램을 작성하시오.

<처리조건>

- ① ( )앞의 문자는 영문자 1자만 입력하고, 규칙이 틀리면 "= 문자 에러 !!!="를 출력한다.
- ② 데이터를 6개까지 입력받고 그 이상이면 "=데이터가 많음!!!="이란 에러를 출력한 뒤, 입력된 내용까 지만 출력하며, 영문자 XX가 입력되면 데이터 입력을 끝내고 출력을 한다.
- ③ ( )속의 숫자가 0이면 "= 숫자 에러!!!="를 출력하고, 5자리수 이상이며 "=너무 숫자가 큽니다.="라 는 에러 메시지를 내고 해당되는 데이터만 다시 입력받는다.
- ④ 비율의 계산에서 소수점은 반올림으로 처리한다.
- ⑤ 출력 형태는 아래의 예)와 같이 하고, 반복 처리(RETRY(y/n))한다.

실행 예1)

?

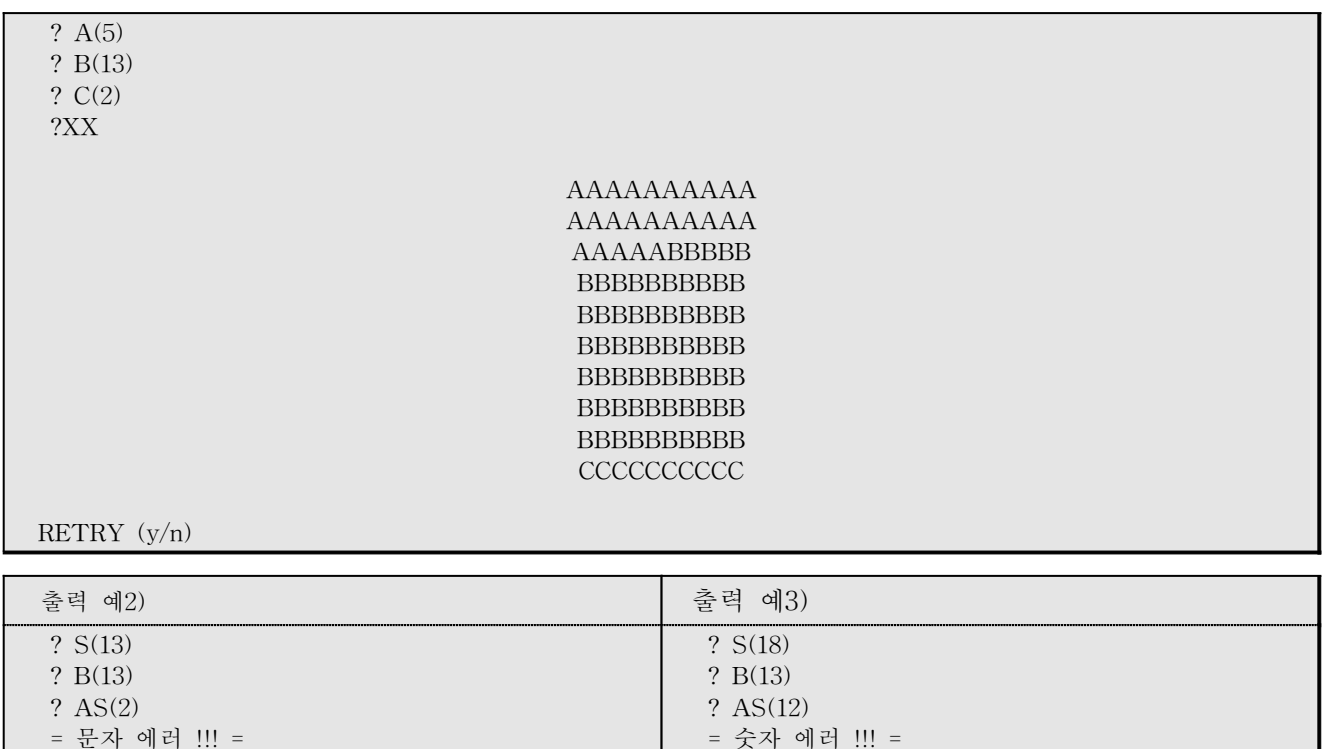

?

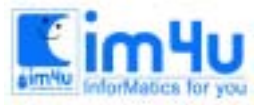

정보영재교육센터

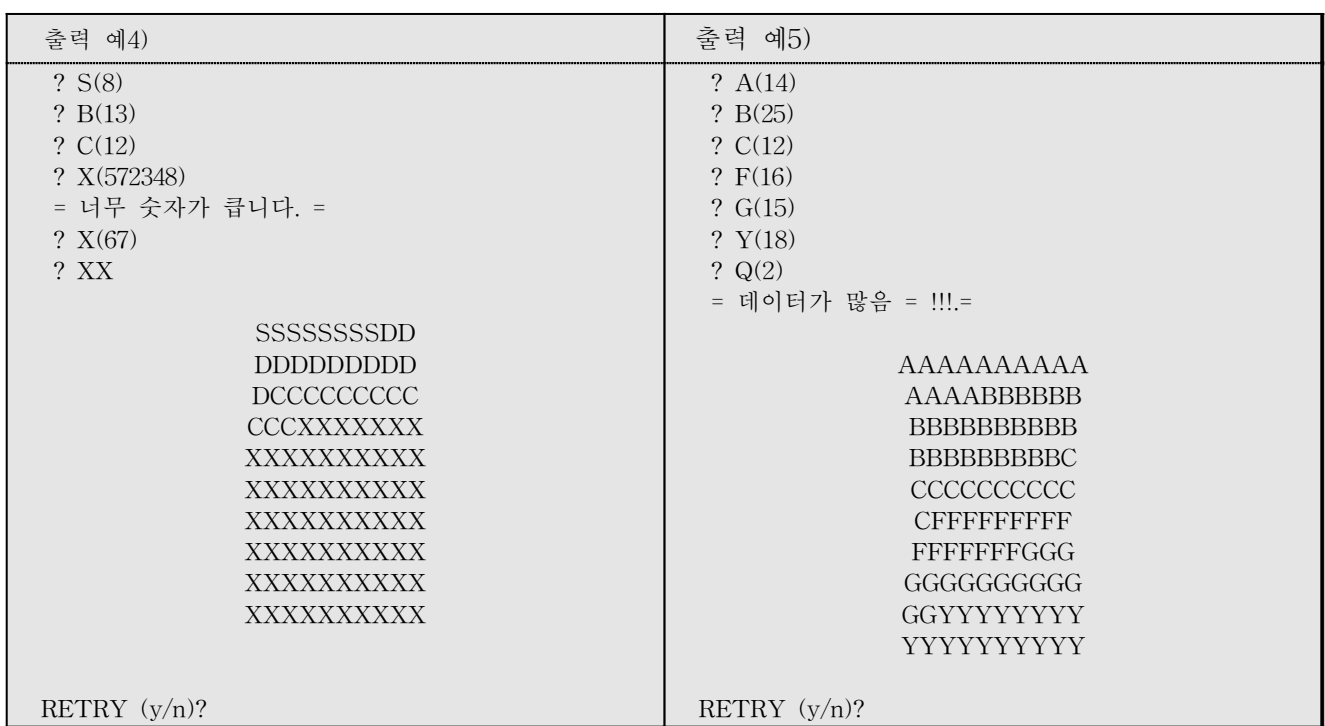

## [문제 4] 백분율 구하기

어떤 양을 전체에 대한 부분의 비를 "소수", "백분율", 할푼리모"로 변환시키는 것이다. 입력 값이 "할푼 리모"이면 "소수와 백분율"로 출력하고, 입력값이 "소수" 또는 "백분율"로 입력되면 "할푼리모"로 변환시켜 출력하는 프로그램을 작성하시오.

### <처리조건>

- ① H, P, L, N는 할푼리모를 의미한다.
- ② 할푼리모는 소수와 백분율로 출력한다.
- ③ 소수나 백분율은 할푼리모(H, ;, L, M)로 변환하여 출력한다.
- ④ 입력 에러가 발생할 시는 에러 메시지를 출력하고 다시 입력되도록 한다.
- ⑤ 99를 입력하면 종료한다.

출력 예)

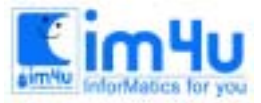

정 보 영 재 교 육 센 터

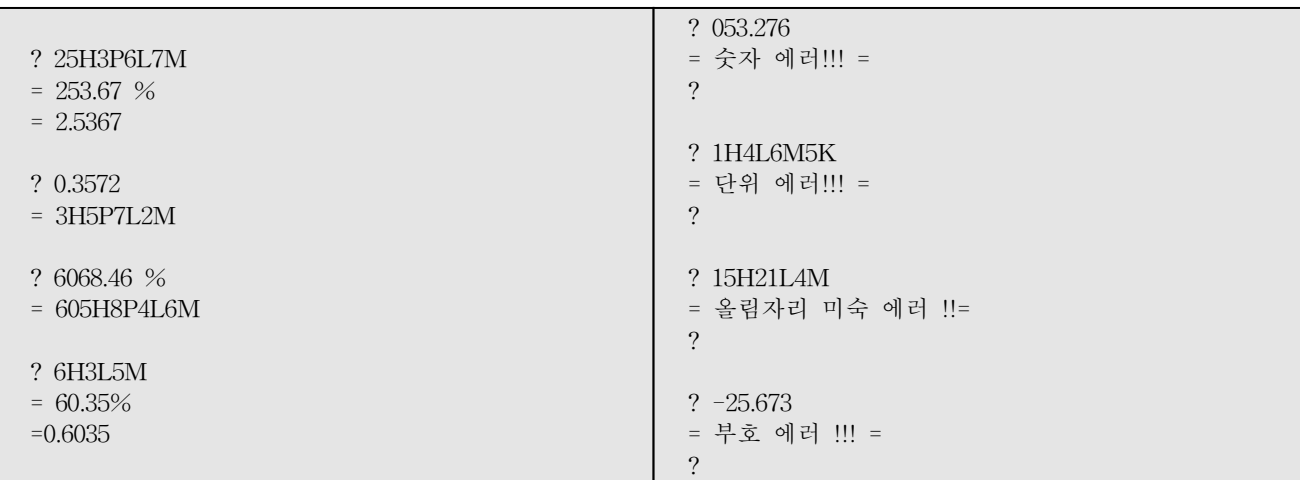

### [문제 5] 자료 편집

다음은 파일에 있는 자료를 읽어 들여서 편집 할 수 있는 프로그램을 작성하시오.

<제시되는 데이터>

파일명 : TEST1.DAT

오늘은 경상남도교육청주최 학생 컴퓨터 경진대회를 실시합니다.

<처리조건>

- ① A: 또는 B: 드라이브의 데이터 파일을 읽어 들여서 데이터 내용을 화면에 출력한다.
- ② 실행 예)와 같이 실행 메뉴가 나타나야 한다. (메뉴는 고정화면으로 진행)
- 실행메뉴 : 1. 불러오기(O) 2. 편집(E) 3. 종료(X)
- ③ 메뉴 "O"를 누르면 저장된 파일의 내용을 불러와서 출력한다. (기존파일 : TEST1.DAT)
- ④ 메뉴 "E"를 누르면 파일의 내용을 수정, 삭제, 삽입 할 수 있게 한다.
- ⑤ 편집상태에서 ESC키를 누르면 파일을 저장한다.
- ⑥ 메뉴 "O"를 누르면 편집한 파일의 내용을 다시 불러올 수 있다.
- ⑦ 메뉴 "X"를 무르면 종료한다.

<실행 예>

프로그램 실행의 시작 화면

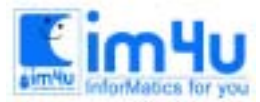

정보 영재 교육 세 터

읽을 파일명 ? A:TEST1, DAT Enter

[메 뉴] 1. 불러오기(O) 2. 편집(E) 3. 종료(X) ?

오늘은 경상남도교육청주최 학생 컴퓨터 경진대회를 실시합니다.

메뉴에서 "E"를 누르면 데이터 파일을 편집할 수 있는 상태가 된다. → "제12회"를 삽입하고 ESC키를 누르면 저장되며 메뉴 상태로 되돌아간다.

읽을 파일명 ? A:TEST1.DAT

[메 뉴] 1. 불러오기(O) 2. 편집(E) 3. 종료(X) ?\_

오늘은 제12회 경상남도교육청주최 학생 컴퓨터 경진대회를 실시합니다.

메뉴에서"O"를 누르면 저장된 데이터 파일을 불러와서 출력한다.

읽을 파일명 ? A:TEST1.DAT

[메 뉴] 1. 불러오기(O) 2. 편집(E) 3. 종료(X) O [Enter-]

오늘은 제12회 경상남도교육청주최 학생 컴퓨터 경진대회를 실시합니다.

메뉴에서 "E"를 누르면 데이터파일을 편집할 수 있는 상태가 된다.

읽을 파일명 ? A:TEST1.DAT

[메 뉴]

1. 불러오기(O) 2. 편집(E) 3. 종료(X) ?

제12회 경상남도교육청주최 학생 컴퓨터 경진대회를 실시합니다.

메뉴에서"O"를 누르면 데이터파일을 불러와서 출력한다.

읽을 파일명 ? A:TEST1.DAT [메 뉴] 1. 불러오기(O) 2. 편집(E) 3. 종료(X) ? O Enteral

제12회 경상남도교육청주최 학생 컴퓨터 경진대회를 실시합니다.

메뉴에서 "X"를 누르면 종료된다.